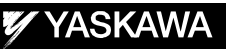

# DX100 OPTIONS INSTRUCTIONS

FOR PROFIBUS BOARD (AB3601 AND AB3602 MADE BY HMS)

Upon receipt of the product and prior to initial operation, read these instructions thoroughly, and retain for future reference.

MOTOMAN INSTRUCTIONS

DX100 INSTRUCTIONS DX100 OPERATOR'S MANUAL DX100 MAINTENANCE MANUAL

The DX100 Operator's manual above corresponds to specific usage. Be sure to use the appropriate manual.

> Part Number: 164430-1CD Revision: 0

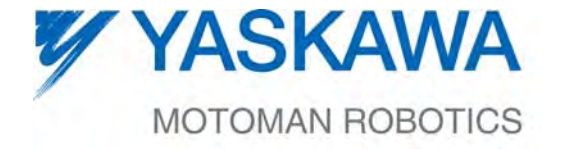

MANUAL NO. HW1480286<sup>®</sup>

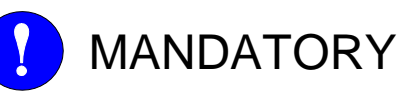

- This manual explains the Profibus Board (AB3601 and AB3602 made by HMS) of the DX100 system and general operations. Read this manual carefully and be sure to understand its contents before handling the DX100.
- General items related to safety are listed in Chapter 1: Safety of the DX100 Instructions. To ensure correct and safe operation, carefully read the DX100 Instructions before reading this manual.

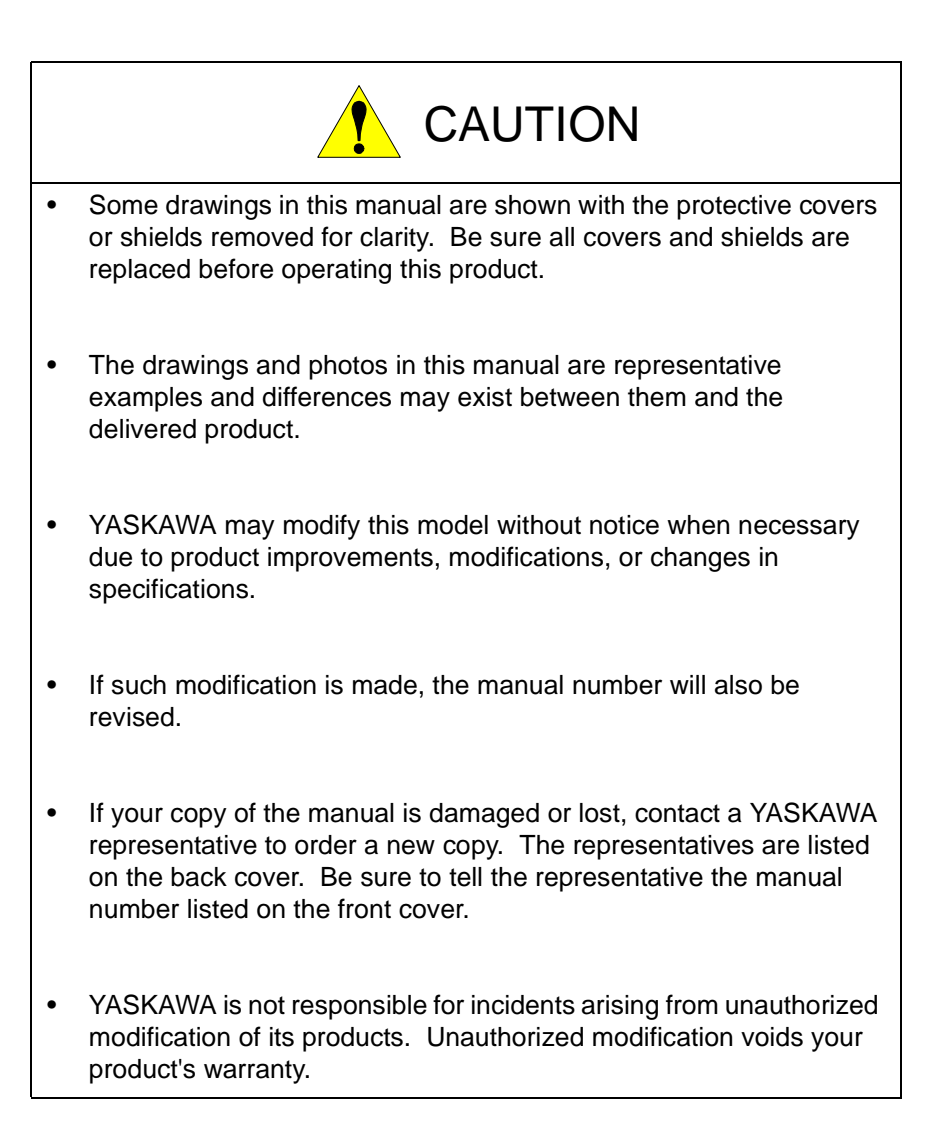

# Notes for Safe Operation

Read this manual carefully before installation, operation, maintenance, or inspection of the DX100.

In this manual, the Notes for Safe Operation are classified as "WARNING", "CAUTION", "MANDATORY", or "PROHIBITED".

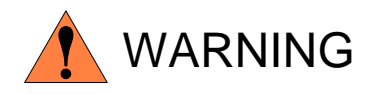

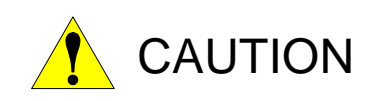

Indicates a potentially hazardous situation which, if not avoided, could result in death or serious injury to personnel.

Indicates a potentially hazardous situation which, if not avoided, could result in minor or moderate injury to personnel and damage to equipment. It may also be used to alert against unsafe practices.

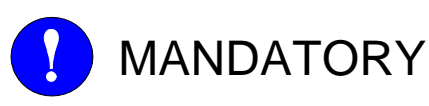

items listed under this heading.

Always be sure to follow explicitly the

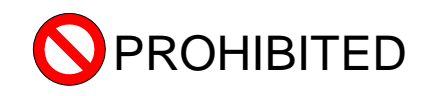

Must never be performed.

Even items described as "CAUTION" may result in a serious accident in some situations.

At any rate, be sure to follow these important items

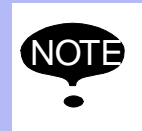

To ensure safe and efficient operation at all times, be sure to follow all instructions, even if not designated as "CAUTION" and "WARNING".

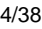

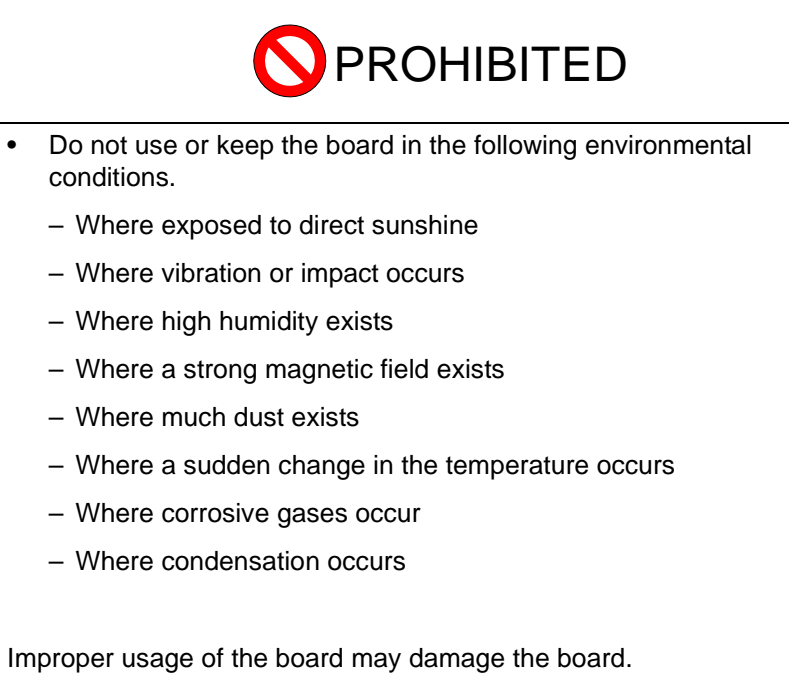

iv

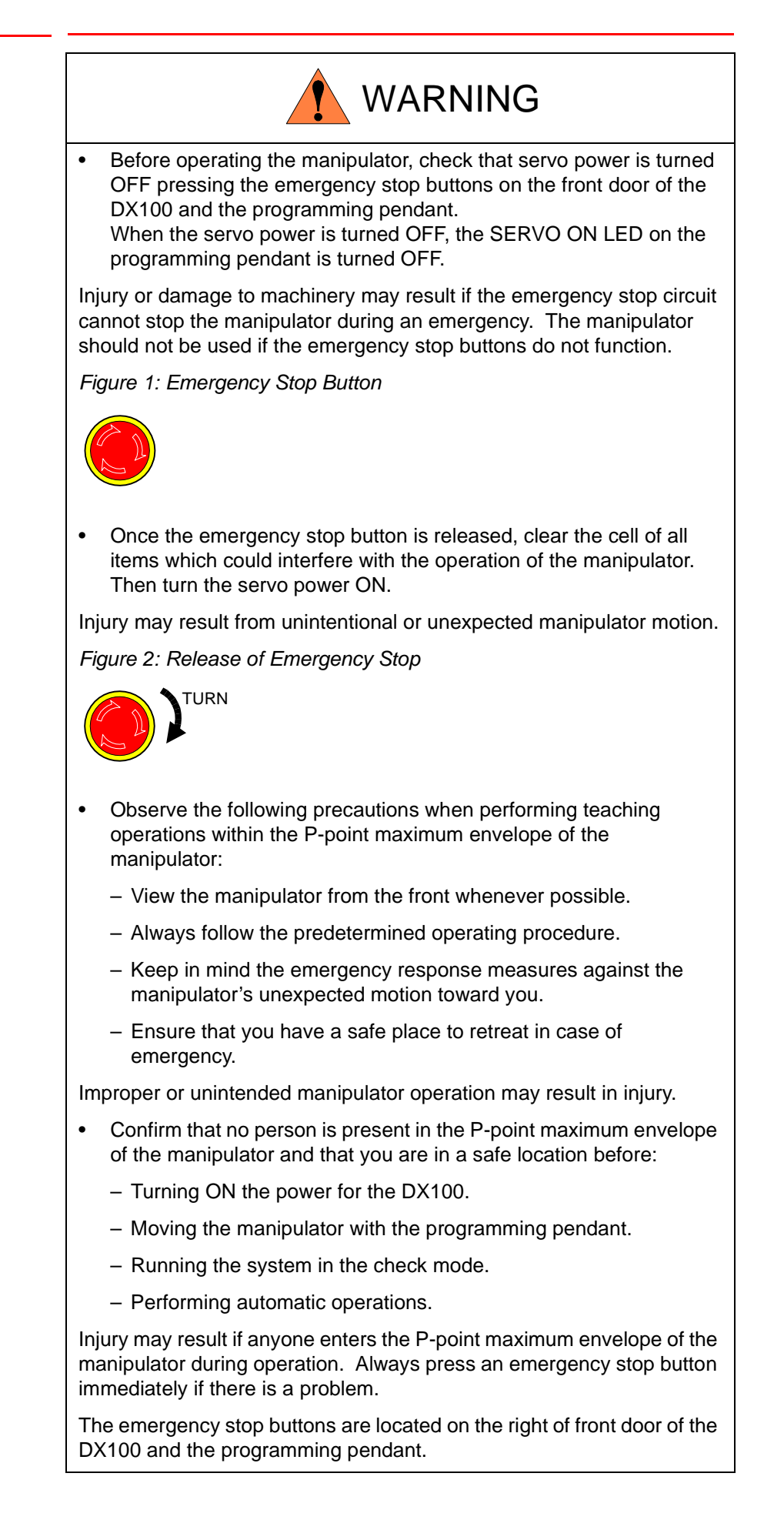

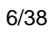

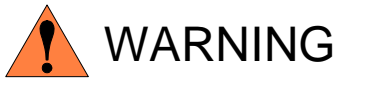

• Do not touch the inside of the panel for 5 minutes after the power is turned OFF.

The remaining charged voltage in the capacitor may cause an electric shock or an injury.

• Be sure to close the door and install the protection cover while the power is turned ON.

Failure to observe this warning may result in a fire or an electric shock.

• Before wiring, be sure to turn OFF the power supply and put up a warning sign, such as "DO NOT TURN ON THE POWER."

Failure to observe this warning may result in an electric shock or an injury.

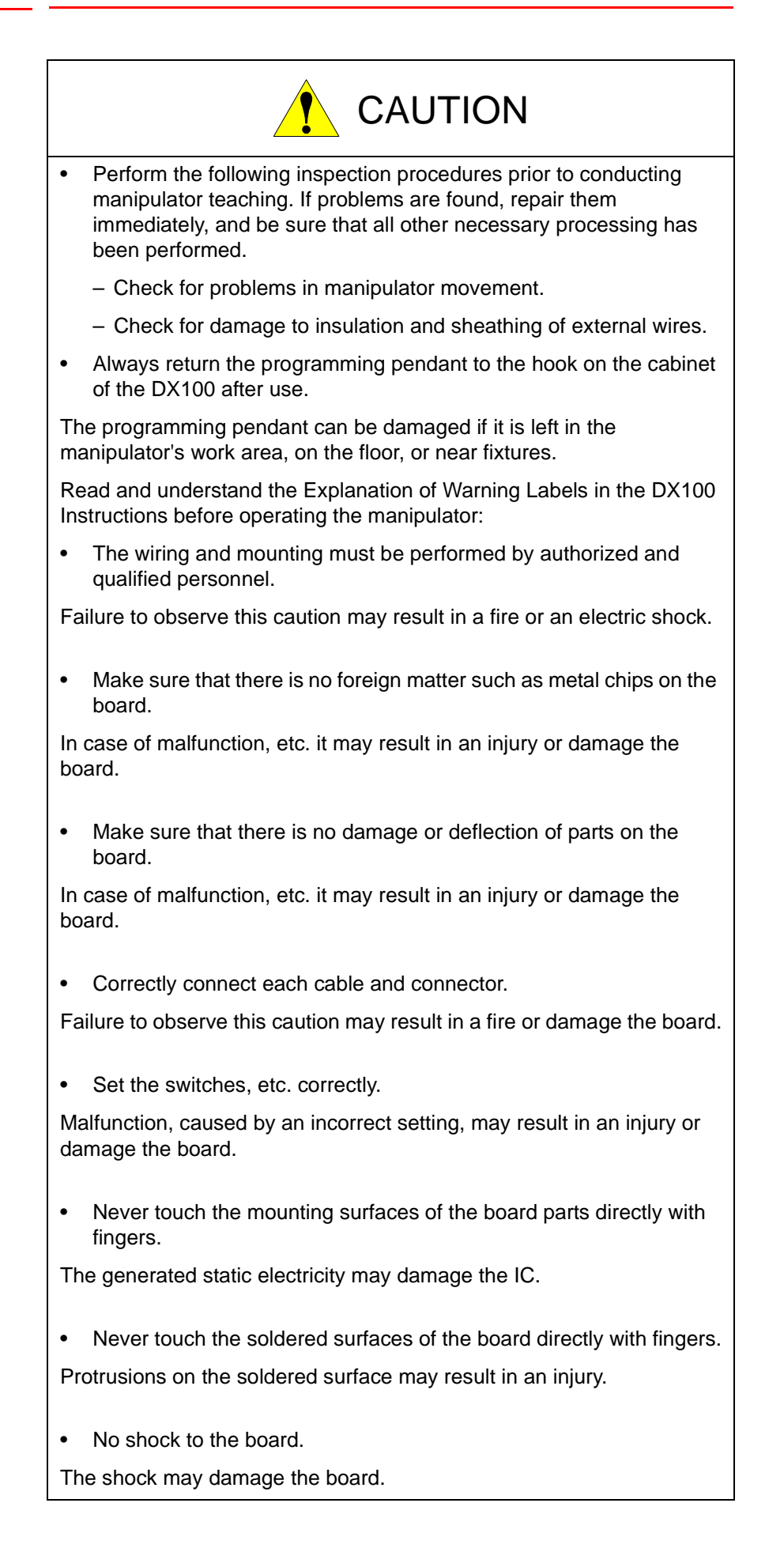

# Definition of Terms Used Often in This Manual

The MOTOMAN is the YASKAWA industrial robot product.

The MOTOMAN usually consists of the manipulator, the controller, the programming pendant, and supply cables.

In this manual, the equipment is designated as follows:

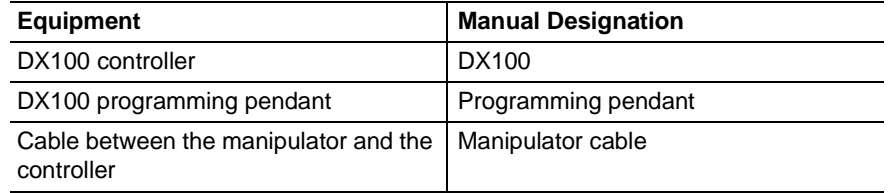

Descriptions of the programming pendant, buttons, and displays are shown as follows:

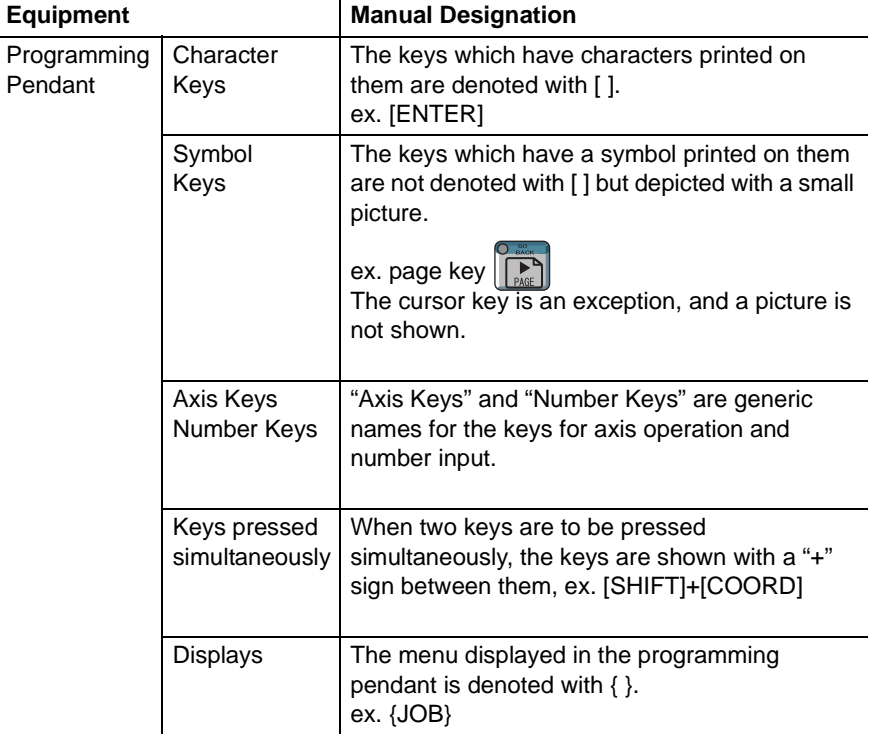

viii

# Description of the Operation Procedure

In the explanation of the operation procedure, the expression "Select • • • " means that the cursor is moved to the object item and the SELECT key is pressed, or that the item is directly selected by touching the screen.

# Registered Trademark

In this manual, names of companies, corporations, or products are trademarks, registered trademarks, or brand names for each company or corporation. The indications of (R) and TM are omitted.

# Table of Contents

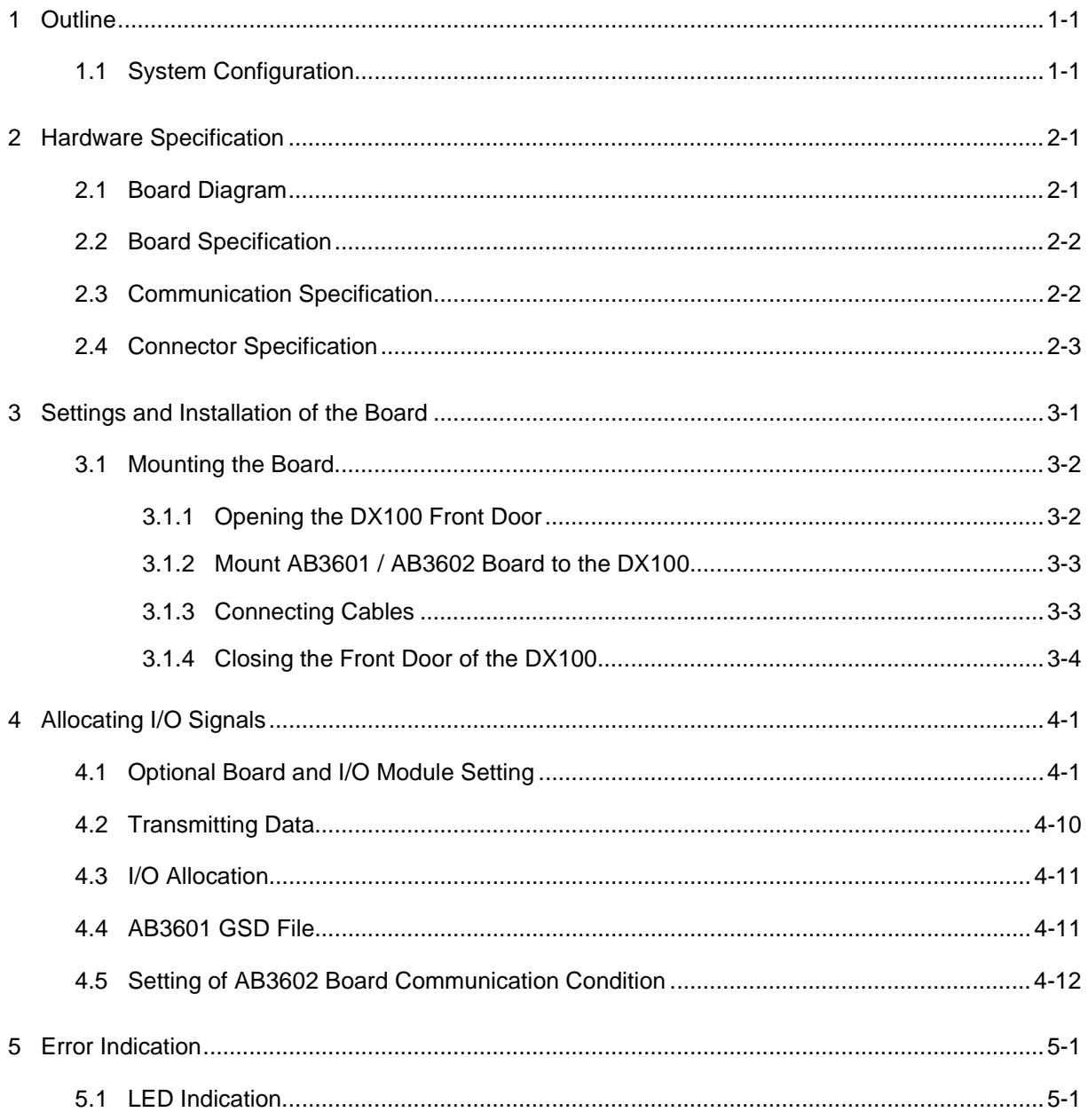

- 
- 1.1 System Configuration

# <span id="page-10-0"></span>**1 Outline**

This instruction explains the necessary setting methods for using Profibus boards (AB3601/AB3602 made by HMS) in the DX100 and the relevant information.

These boards enable the DX100 to communicate general I/O data with other Profibus devices.

AB3601 and AB3602 are available in DS1.40.00A-00 or later.

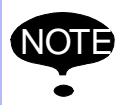

AB3601 is used as a slave (Profibus DPV1 Slave). All the natural statements can all the natural statements of the natural statements of the natural statements of the natural statements of the natural statements of the natu network settings for this board are available in the maintenance mode.

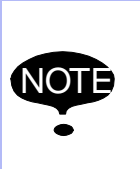

AB3602 is used as a master (Profibus DPV1 Master). Settings of the communication between the DX100 and this board are executed in the maintenance mode.

The network as Profibus is set with HMS AnyBus NetTool for PROFIBUS (Network setup software).

# **1.1 System Configuration**

**System Configuration: AB3601** 

<span id="page-10-1"></span>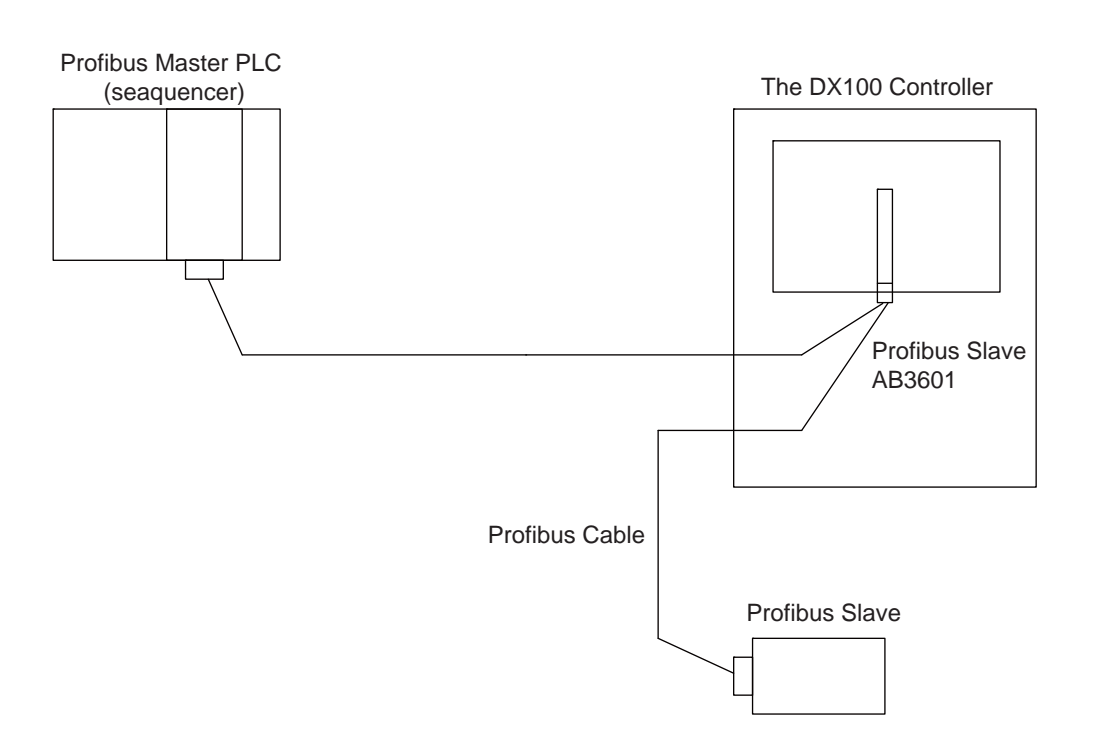

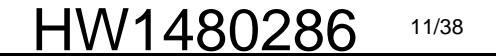

- 1 Outline
- 1.1 System Configuration

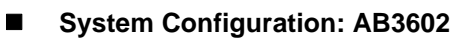

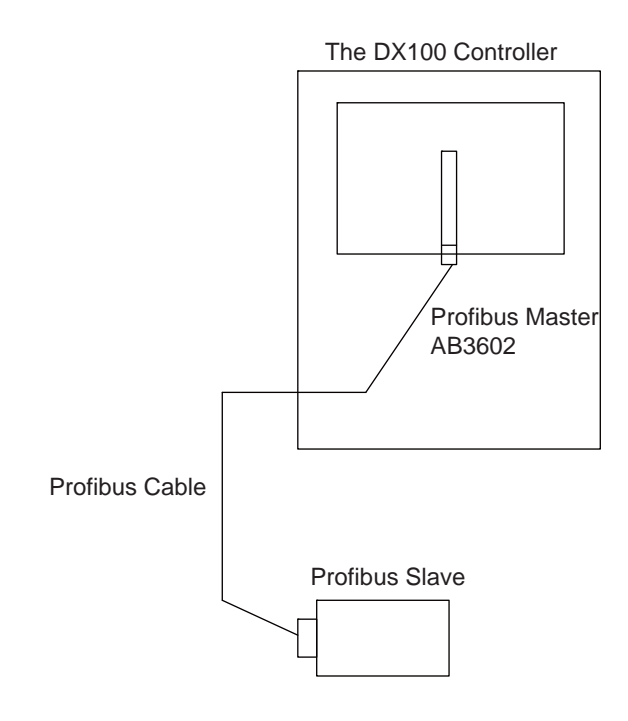

- 
- 2.1 Board Diagram

# <span id="page-12-1"></span><span id="page-12-0"></span>**2 Hardware Specification**

# **2.1 Board Diagram**

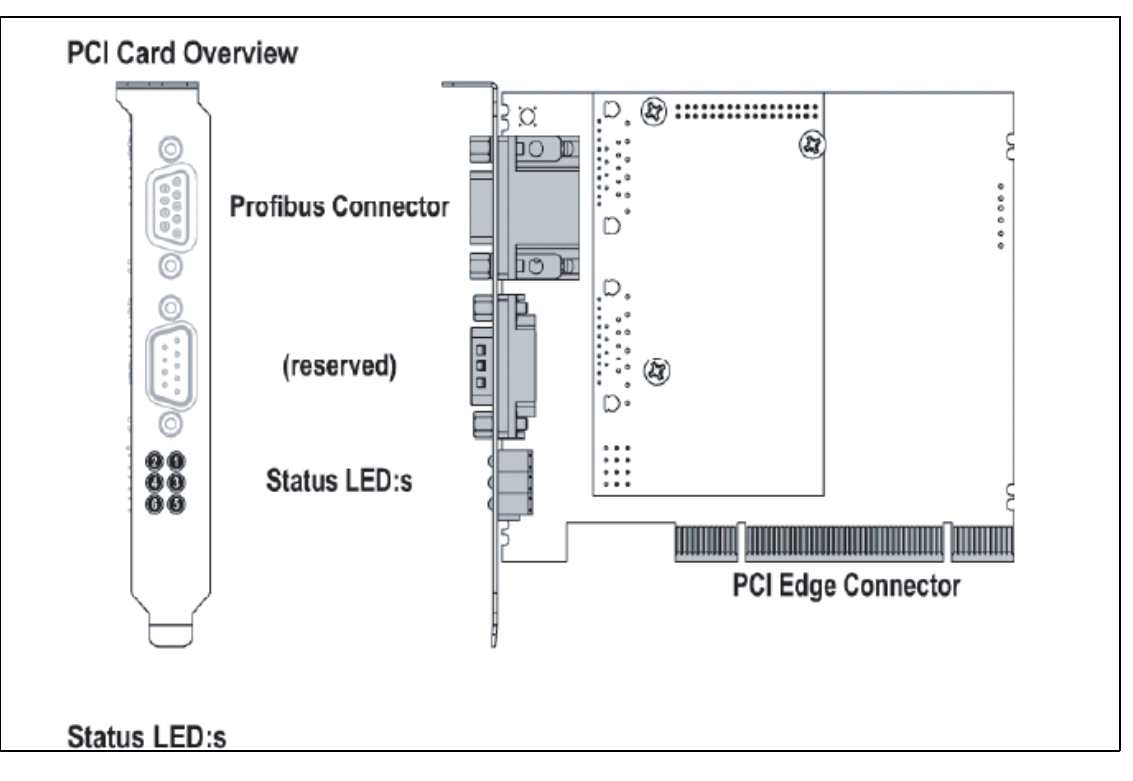

**AB3601**

**AB3602**

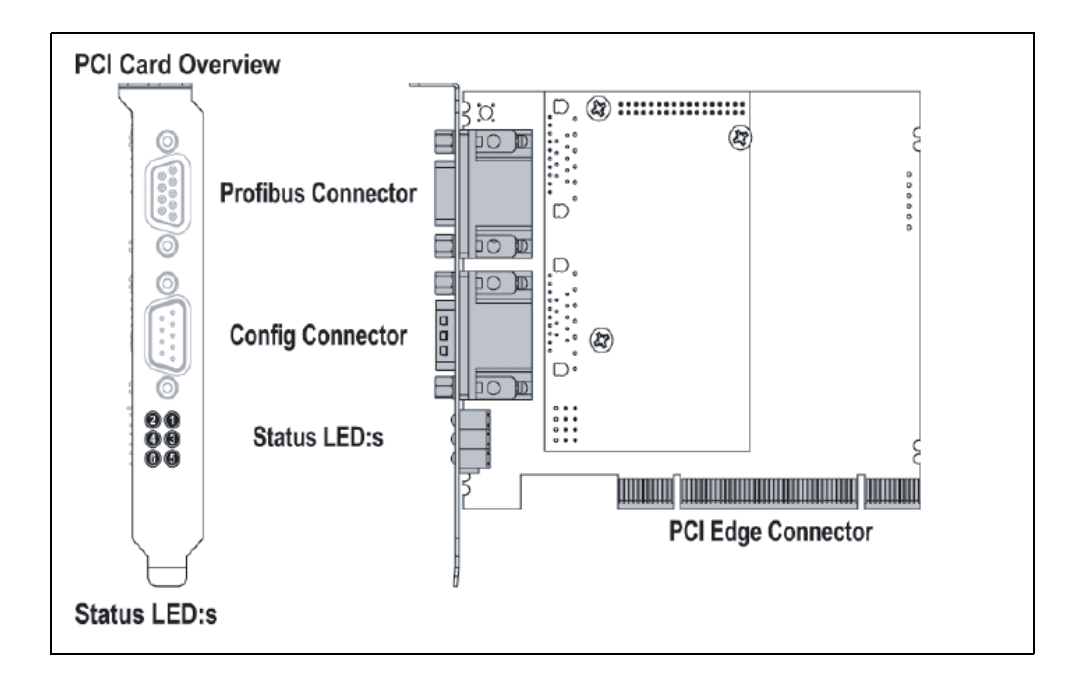

#### HW1480286 13/38

- 2 Hardware Specification
- 2.2 Board Specification

# <span id="page-13-0"></span>**2.2 Board Specification**

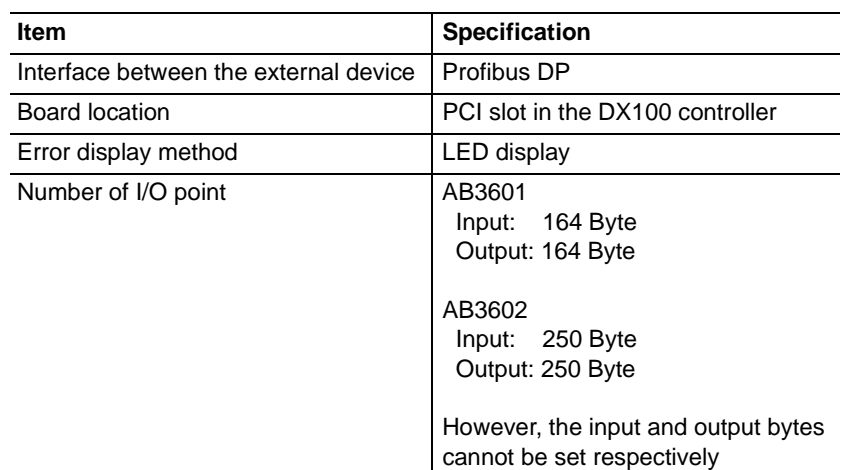

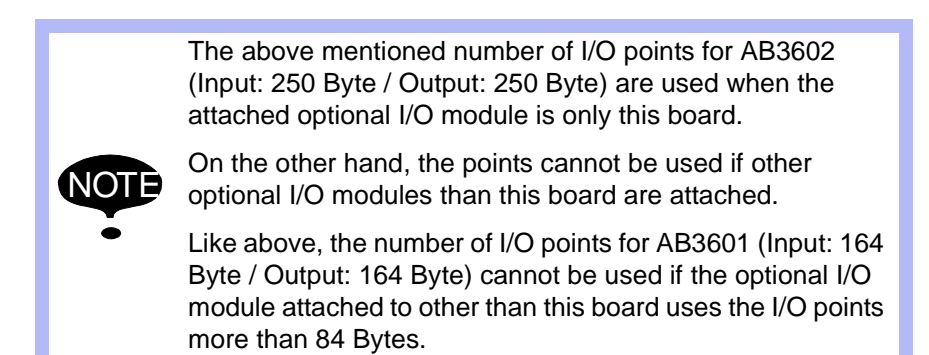

# <span id="page-13-1"></span>**2.3 Communication Specification**

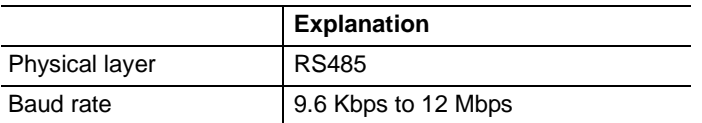

2-2

# <span id="page-14-0"></span>DX100-Profibus Board 2 Hardware Specification

- 
- 2.4 Connector Specification

# **2.4 Connector Specification**

#### **Profibus Connector**

D-sub 9 pin (socket)

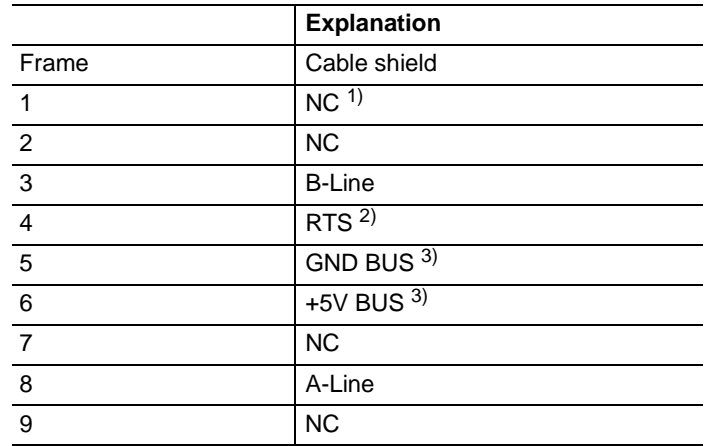

1 NC :Not

Connected

2 RTS: RTS is a signal which dictates data communication direction.

 The ordinal application does not use RTS signal because it uses only A-Line, B-Line or the shield cable.

<span id="page-14-1"></span>3 GND BUS / +5V

BUS

 These two signal cables are used for bus transmission. The power is supplied by this cable when a device like RS485 for optical fiber is used.

#### ■ Configuration Connector (available for AB3602 only) D-sub 9 pin (pin)

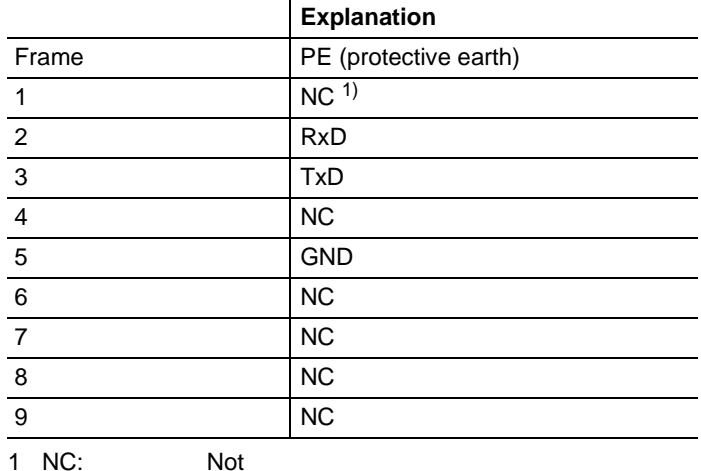

**Connected** 

# <span id="page-15-0"></span>**3 Settings and Installation of the Board**

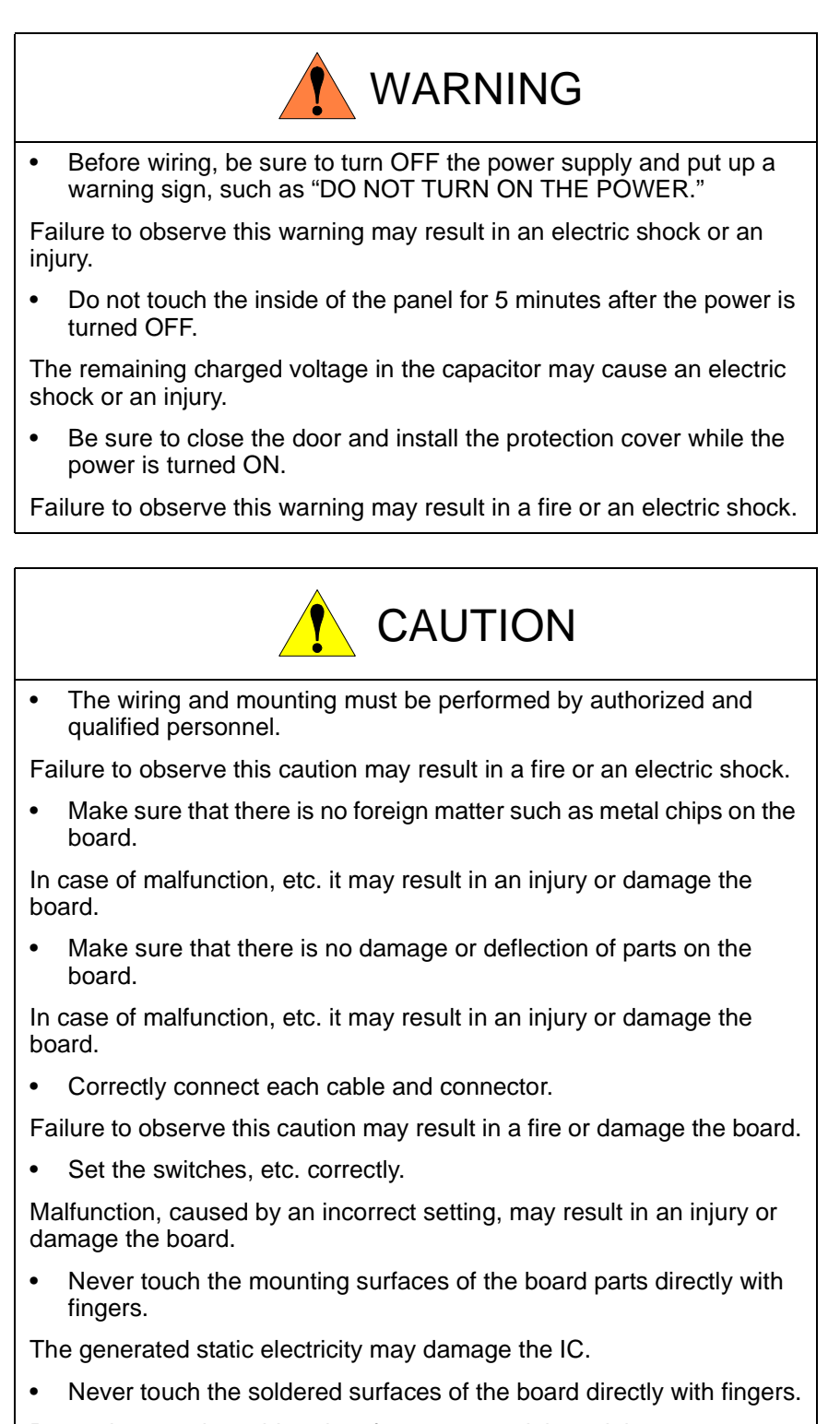

Protrusions on the soldered surface may result in an injury.

• No shock to the board.

The shock may damage the board.

- <span id="page-16-1"></span><span id="page-16-0"></span>DX100-Profibus Board 3 Settings and Installation of the Board
	- 3.1 Mounting the Board

# **3.1 Mounting the Board**

Mount AB3601 / AB302 board in the following manner.

# **3.1.1 Opening the DX100 Front Door**

- 1. Open the front door of the DX100.
	- (1) Turn the two door locks on the front face of the DX100 clockwise for 90° with a flat -tipped screw drive.

*Fig. 3-1: Rotating the Door Lock Clockwise*

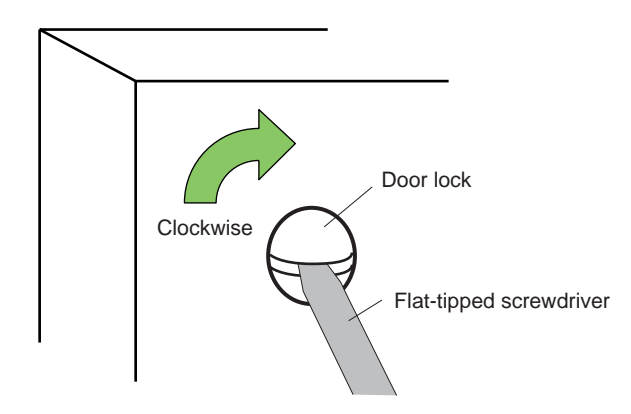

(2) With the door locks turned clockwise for 90°, turn the main switch handle to the "OFF" position, and slowly open the door.

*Fig. 3-2: Rotating the Main Power Supply Switch to the OFF Position*

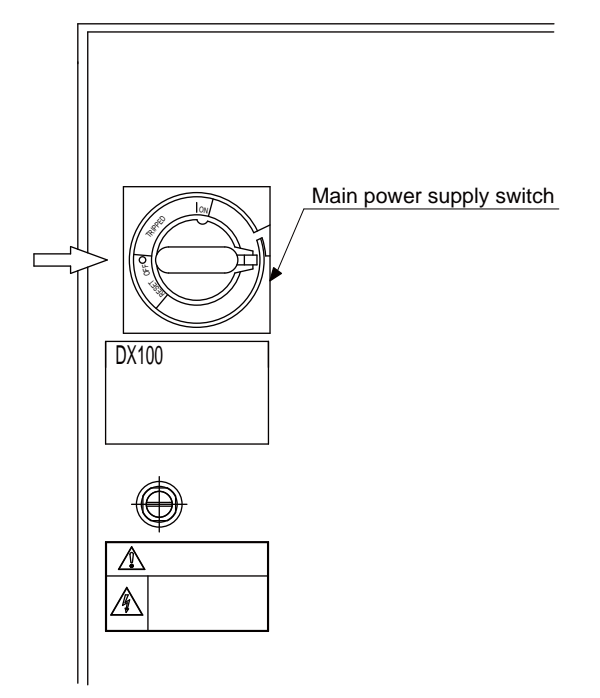

- 3 Settings and Installation of the Board
- 3.1 Mounting the Board

#### <span id="page-17-0"></span>**3.1.2 Mount AB3601 / AB3602 Board to the DX100**

- 1. Uninstall the riser card (JANCD-YBB02-E) from the CPU rack.
- 2. Insert AB3601 or AB3602 to the PCI slot on the riser card, then fix it with the supporting clamp.
- 3. Reinstall the riser card to the CPU rack.

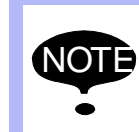

When inserting AB3601/AB3602 to the riser card, be sure to insert it in the order of slot1, then slot2. If the DX100 is used with the slot1 empty, the board is not recognized and it would not work appropriately.

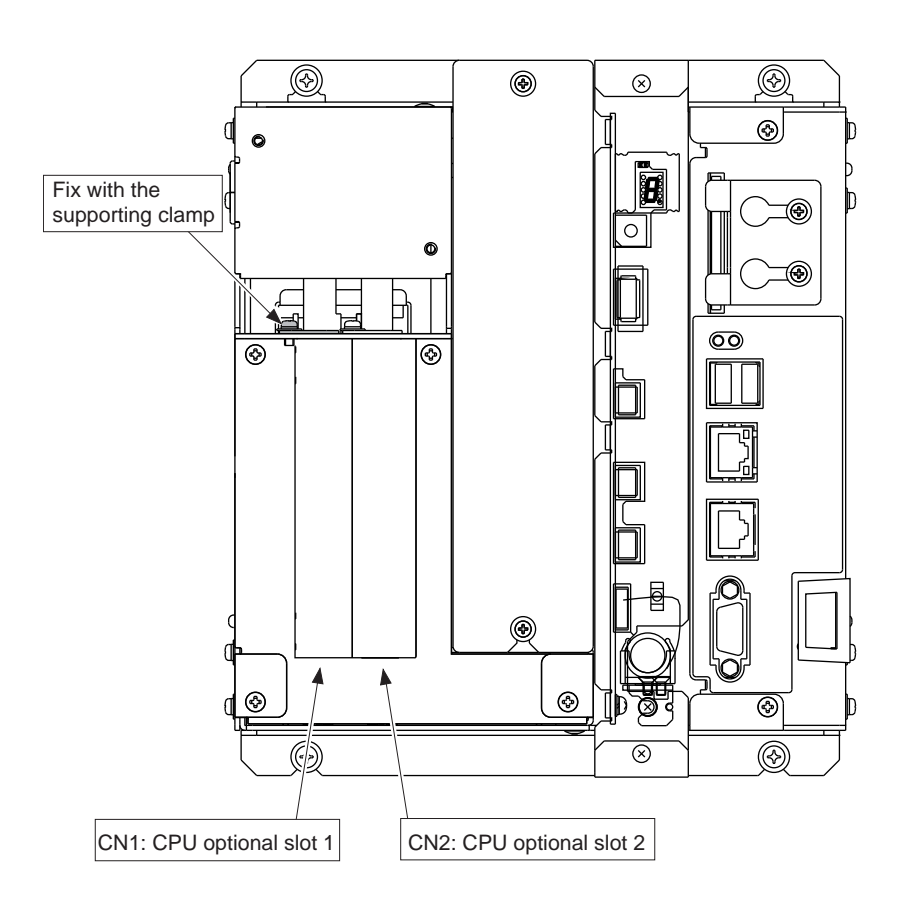

### <span id="page-17-1"></span>**3.1.3 Connecting Cables**

1. Connect the Profibus cable to the Profibus connector on AB3601 or AB3602.

3-3

- <span id="page-18-0"></span>DX100-Profibus Board 3 Settings and Installation of the Board
	- 3.1 Mounting the Board

# **3.1.4 Closing the Front Door of the DX100**

- 1. Close the DX100 front door.
	- (1) Close the door gently.
	- (2) Turn the two door lock on the front face of the DX100 counterclockwise for 90 °.

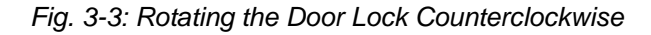

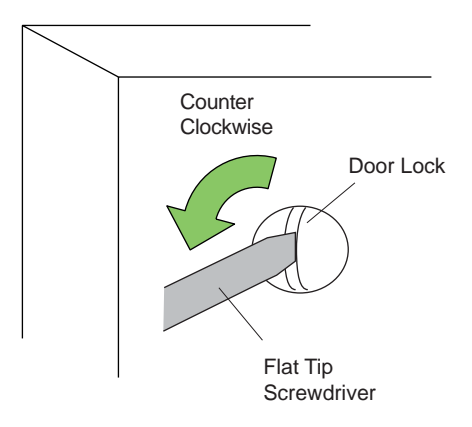

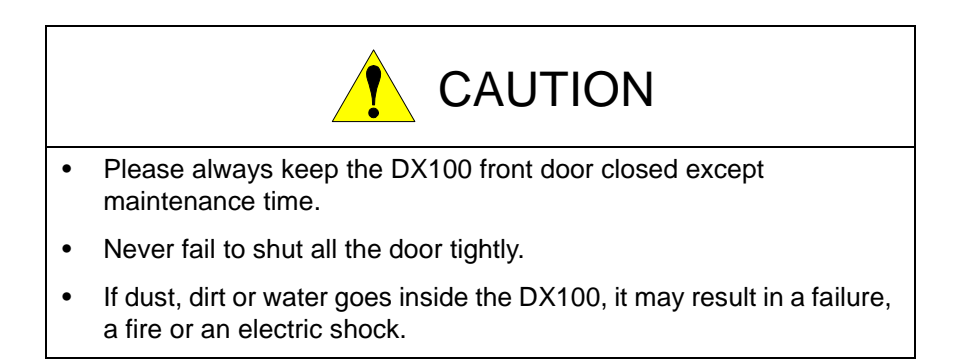

- 4 Allocating I/O Signals
- 4.1 Optional Board and I/O Module Setting

# <span id="page-19-1"></span><span id="page-19-0"></span>**4 Allocating I/O Signals**

**4.1 Optional Board and I/O Module Setting**

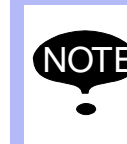

Before executing additional settings in management mode, install AB3601/AB3602 board.

The setting operation cannot be executed without the board or in the operation mode/editing mode.

#### **When Setting to AB3601 Board**

When using AB3601 board in the DX100, it is necessary to set the optional board and the I/O module in the following manners.

1. Turn ON the power supply while pressing [MAIN MENU] simultaneously.

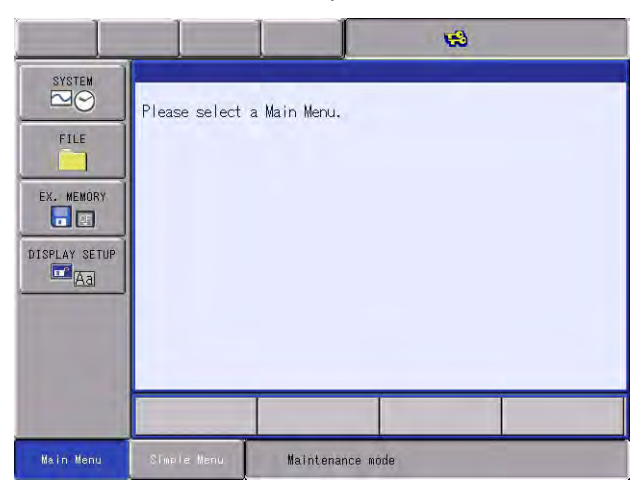

– The maintenance mode starts up.

- 2. Change the security mode to management mode.
- 3. Select {SYSTEM} under the main menu.
	- The sub menu appears.

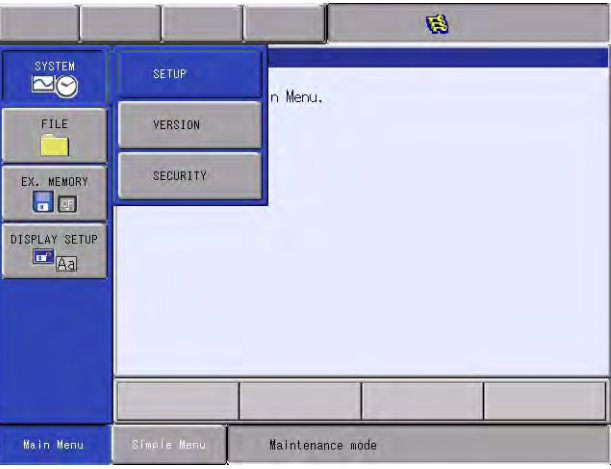

# DX100-Profibus Board 4 Allocating I/O Signals

- 
- 4.1 Optional Board and I/O Module Setting
- 4. Select {SETUP}.
	- The SETUP window appears.

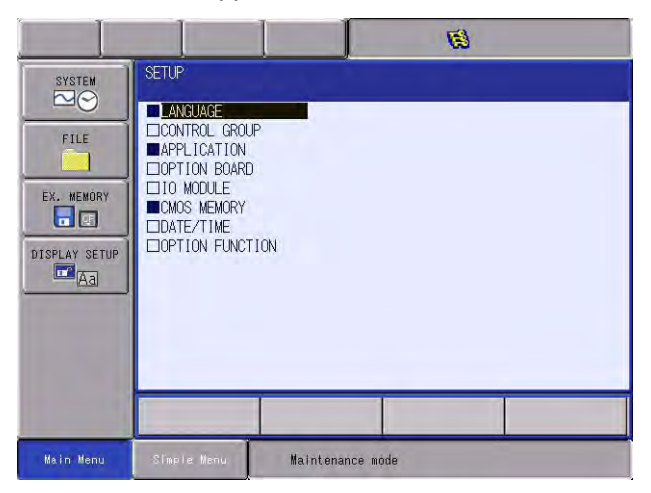

- 5. Select {OPTION BOAD}
	- The OPTION BOAD window appears.

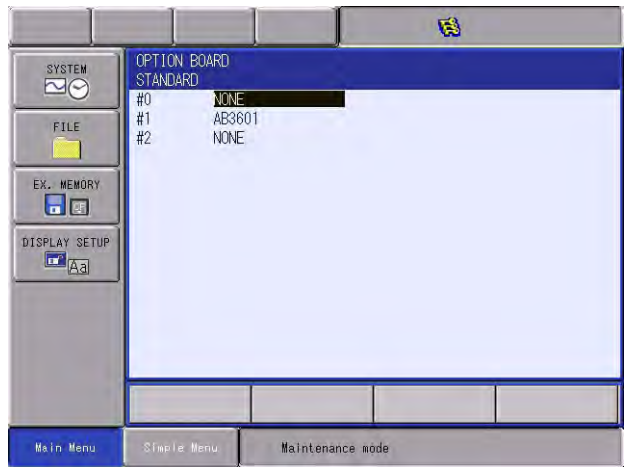

- 4 Allocating I/O Signals
- 4.1 Optional Board and I/O Module Setting
- 6. Select {AB3601}.
	- The AB3601 setting window appears.

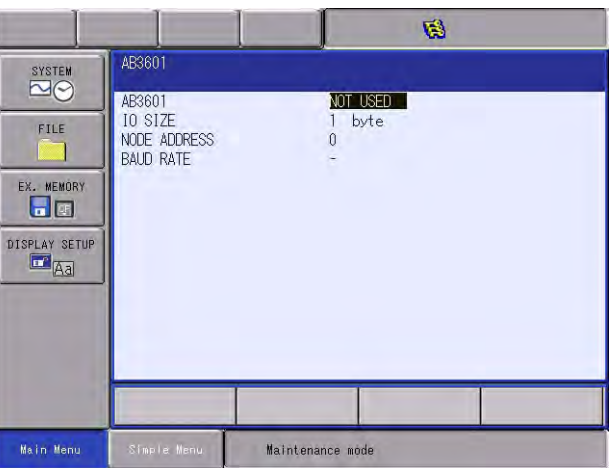

– (Details of each setting item)

# $\mathfrak{h}$  AB3601

Determine the usage of this board. "USED" or "NOT USED" toggles each time it is selected. Select "USED" to use this board.

# $\widehat{2)}$  io size

Set the transmitting I/O size within the range from 1 to 164.

# $\mathfrak 3$  node address

Set the node address within the range from 0 to 125.

# 4) **BAUD RATE**

It cannot be set since It is automatically discriminated.

- 7. Input the desired value to each item.
- 8. Press [ENTER].
	- The confirmation dialog box appears.

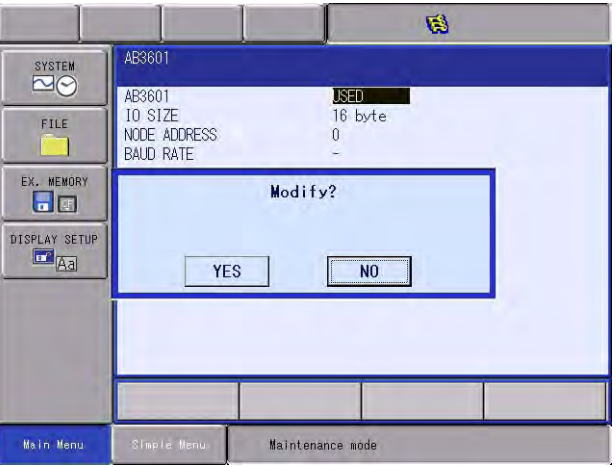

- DX100-Profibus Board 4 Allocating I/O Signals
	- 4.1 Optional Board and I/O Module Setting
	- 9. Select [YES].
		- The I/O module window appears.

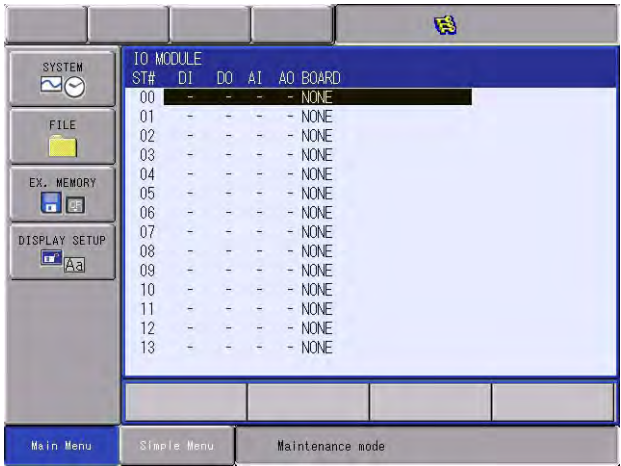

# 10. Press [ENTER].

– The next window to the above mentioned I/O module window as the result of AB3601 board's I/O allocation appears.

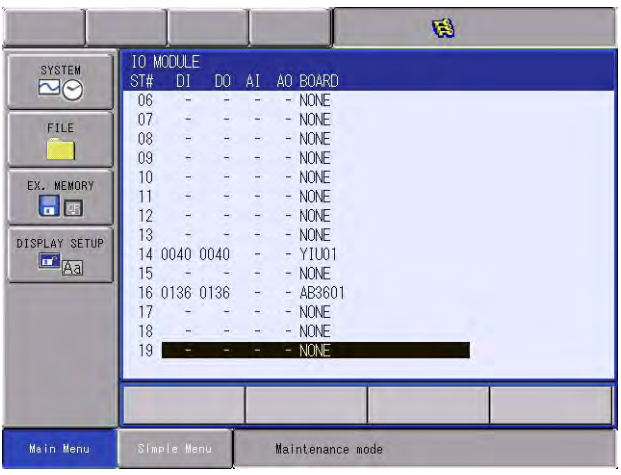

- 11. Press [ENTER].
	- The confirmation dialog box appears.

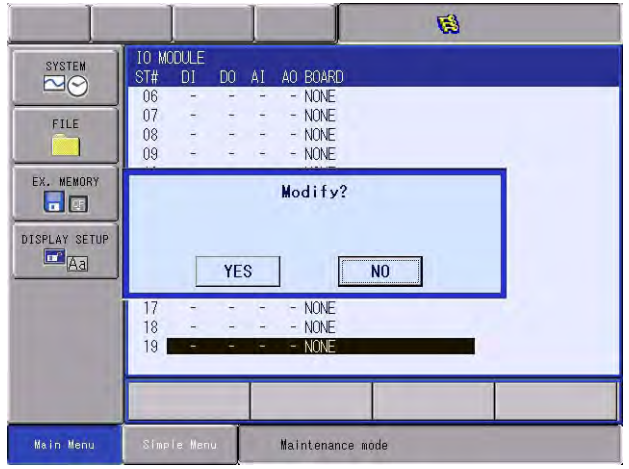

4 Allocating I/O Signals

4.1 Optional Board and I/O Module Setting

# 12. Select [YES].

– The window returns to the SETUP window.

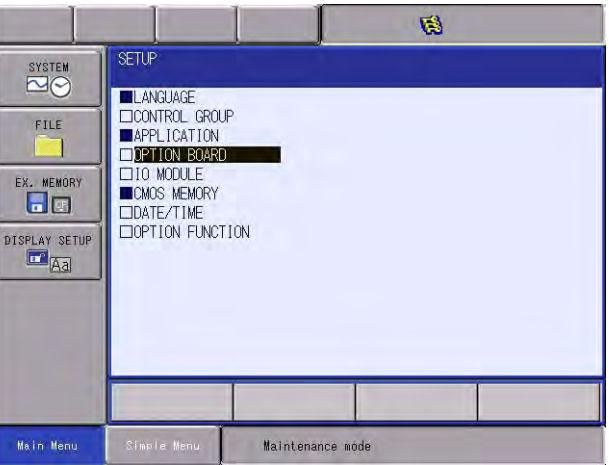

### **When Setting to AB3602 Board**

When using AB3602 board, set the optional board or the I/O module in the following manners.

- 1. Turn ON the power supply while pressing [MAIN MENU] simultaneously.
	- The maintenance mode starts up.

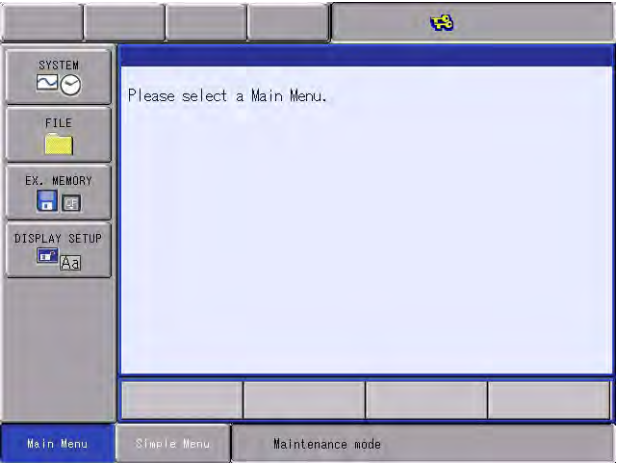

2. Change the security mode to the management mode.

- DX100-Profibus Board 4 Allocating I/O Signals
	- 4.1 Optional Board and I/O Module Setting
	- 3. Select {SYSTEM} under the main menu.
		- The sub menu appears.

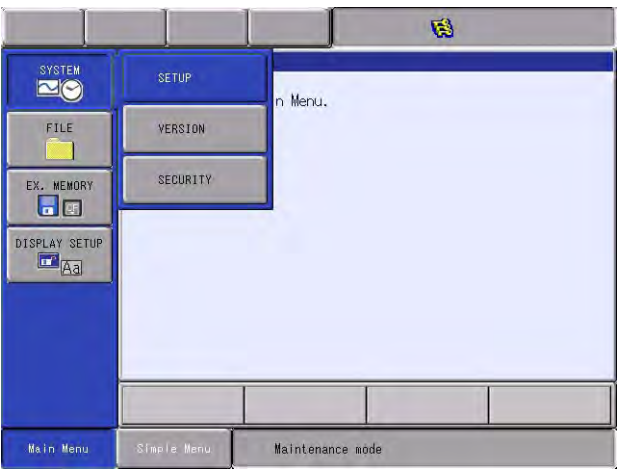

- 4. Select {SETUP}.
	- The SETUP window appears.

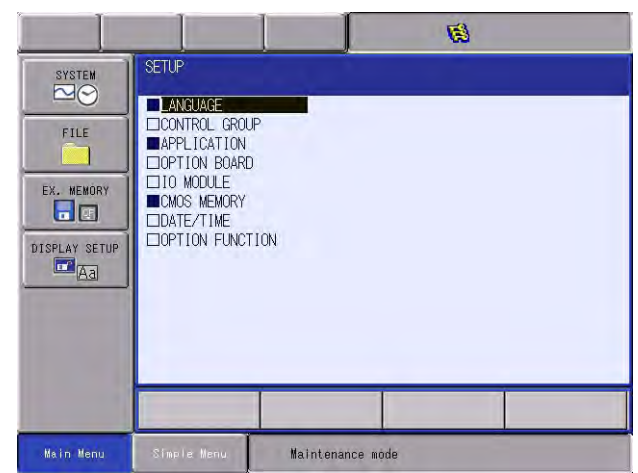

- 5. Select {OPTION BOAD}
	- The OPTION BOAD window appears.

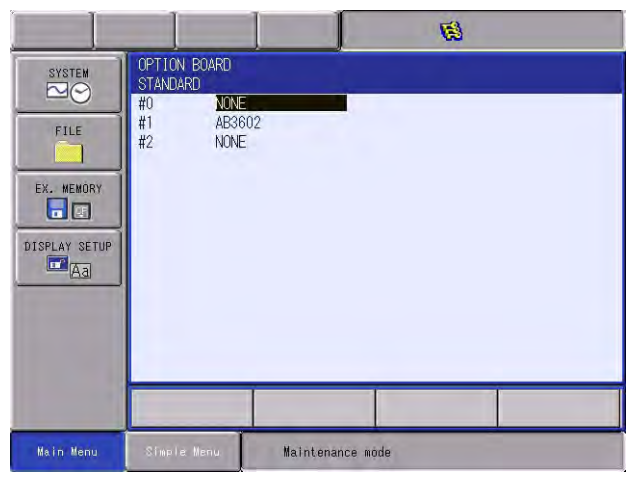

- 4 Allocating I/O Signals
- 4.1 Optional Board and I/O Module Setting
- 6. Select {AB3602}.
	- The AB3602 setting window appears.

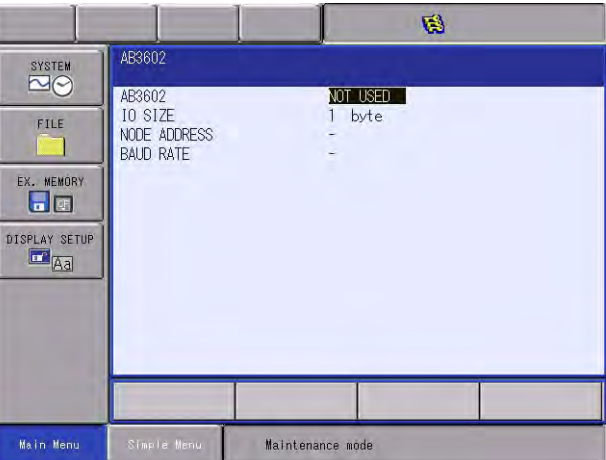

– (Details of each setting item)

#### $\left( 1\right)$  AB3602

Determine the usage of this board. "USED" or "NOT USED" toggles each time it is selected. Select "USED" to use this board.

#### $\widehat{2)}$  io size

Set the transmitting I/O size within the range from 1 to 250.

#### $\mathfrak 3$  node address

It cannot be set with this window but set by Anybus NetTool for PROFI-BUS.

#### $\widehat{A}$ ) baud rate

It cannot be set with this window but set by Anybus NetTool for PROFI-BUS.

- 7. Input the desired value to each item.
- 8. Press [ENTER].
	- The confirmation dialog box appears.

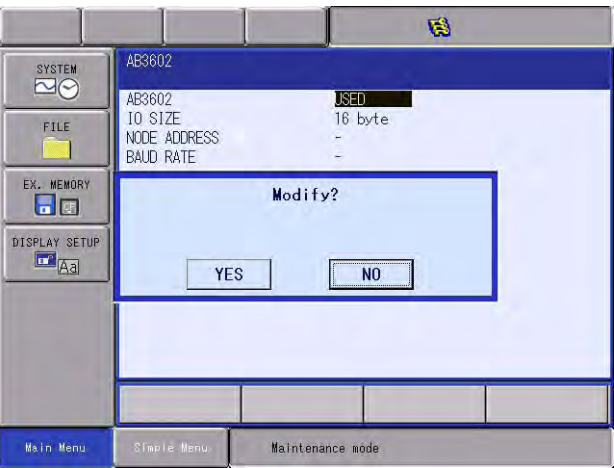

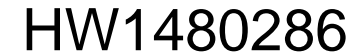

# DX100-Profibus Board 4 Allocating I/O Signals

- 
- 4.1 Optional Board and I/O Module Setting
- 9. Select [YES].
	- The I/O module window appears.

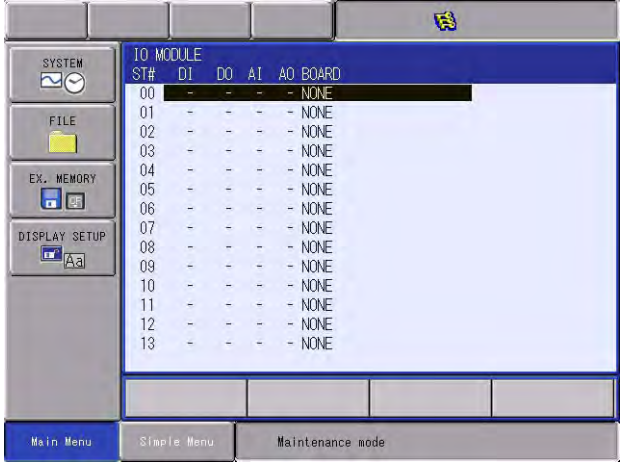

# 10. Press [ENTER].

– The next window to the above mentioned I/O module window as the result of AB3602 board's I/O allocation appears.

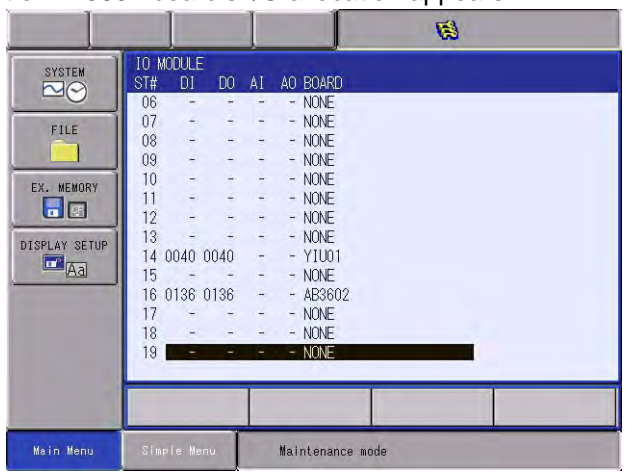

HW1480286 27/38

# 4 Allocating I/O Signals

4.1 Optional Board and I/O Module Setting

# 11. Press [ENTER].

– The confirmation dialog box appears.

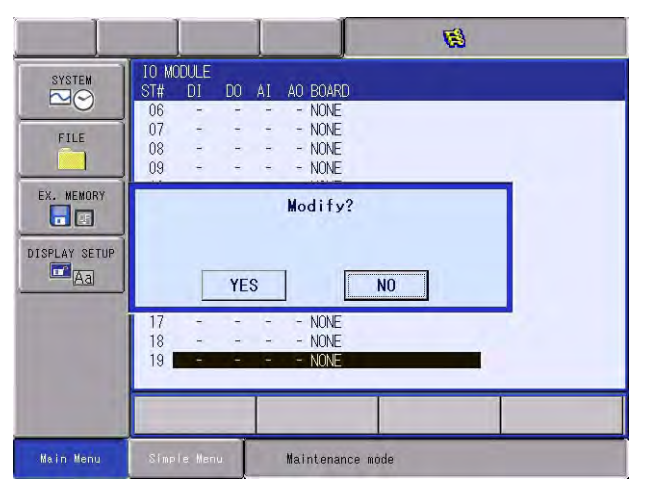

- 12. Select [YES].
	- The window returns to the SETUP window.

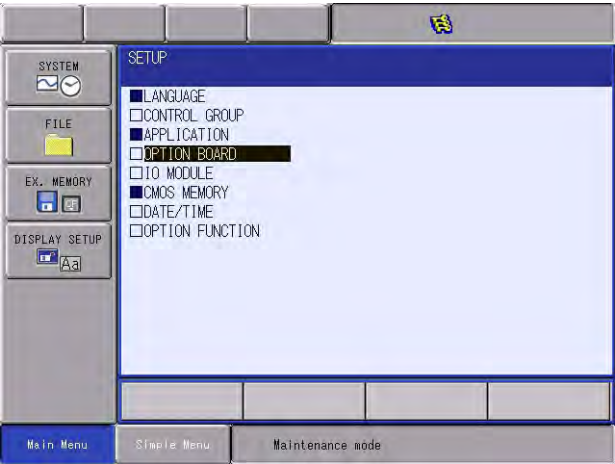

### <span id="page-28-0"></span>DX100-Profibus Board 4 Allocating I/O Signals

- 
- 4.2 Transmitting Data

# **4.2 Transmitting Data**

The data to be transmitted from AB3601/AB3602 to inside of the DX100 is not only the I/O data from the external Profibus devices, but the status of the AB3601/AB3602 board is also included.

Therefore, inside the DX100, 8 points (1 byte) each for input and output are reserved for the AB3601/AB3602 board status area beside the area for the I\O data.

The transmitting data from the AB3601/AB3602 board are allocated to the external I/O signals of the concurrent I/O.

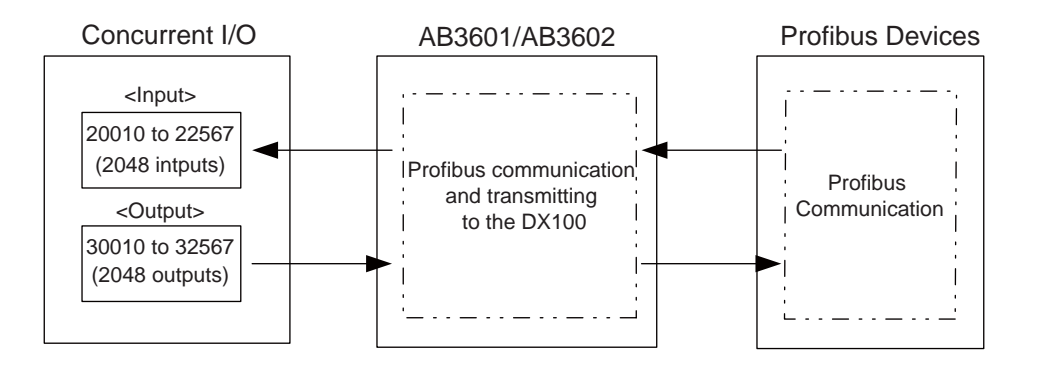

When only AB3601 or AB3602 board (input/output: 16 Byte) is mounted as an optional I/O board, the concurrent I/O allocation is as follows.

(20010 to 20057 are used for standard I/O unit of the DX100)

| Data     | Input                           | Output                          |
|----------|---------------------------------|---------------------------------|
| I/O data | 20060 to 20067 board status (1) | 30060 to 30067 unusable (1)     |
|          | 20070 to 20077 input data (1)   | 30070 to 30077 output data (1)  |
|          | 20080 to 20087 input data (2)   | 30080 to 30087 output data (2)  |
|          | 20090 to 20097 input data (3)   | 30090 to 30097 output data (3)  |
|          | $\bullet$ $\bullet$ $\bullet$   | .                               |
|          | 20220 to 20227 input data (16)  | 30220 to 30227 output data (16) |

*Table 4-1: Example of Concurrent I/O Allocation*

#### [AB3601/AB3602 Board Status]

The first 1 Byte of AB3601/AB3602's input data allocated to external input signal (which is 20060 to 20067 in the above allocation example) indicates the board status of AB3601/AB3602.

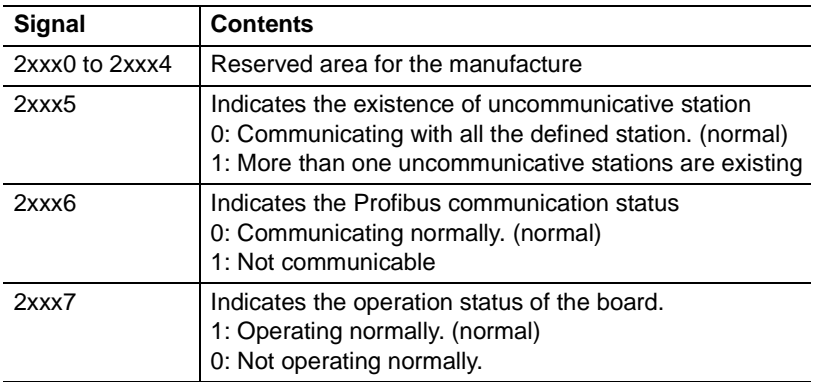

# <span id="page-29-0"></span>**4.3 I/O Allocation**

Followings are the examples of allocations to external I/O signals.

*Example 1: Allocating to AB3601 (16 Byte) Only*

| Input                   | <b>Output</b>                                                                            |
|-------------------------|------------------------------------------------------------------------------------------|
| 20060 to 20227 : AB3601 | 20010 to 20057 : JZNC-YIU01-E   30010 to 30057 : JZNC-YIU01-E<br>30060 to 30227 : AB3601 |

*Example 2: Allocating to XOI01 and AB3602 (16 Byte)* 

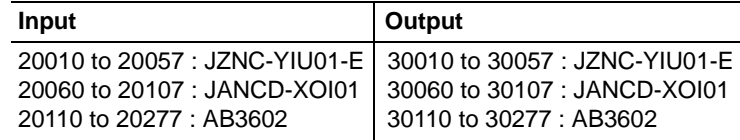

# <span id="page-29-1"></span>**4.4 AB3601 GSD File**

When using AB3601 board, sometimes the GSD file of the board is necessary to set the network with the Profibus communication master.

Please download the GSD file from the following site.

4-11

http://www.hms.se/

# HW1480286

# <span id="page-30-0"></span>DX100-Profibus Board 4 Allocating I/O Signals

4.5 Setting of AB3602 Board Communication Condition

# **4.5 Setting of AB3602 Board Communication Condition**

When using AB3602 board, the network is necessary to be configured with AnyBus NetTool for PROFIBUS (HMS made) (hereinafter referred to as NetTool).

Followings are the outline of the network configuration when A3601 (IN: 16 Byte, OUT: 6 Byte) is regarded as a slave. For the details of the settings, please refer to the documentations attached to NetTool.

- 1. Install NetTool on the PC.
- 2. With the serial cable, connect the PC and the AB3602 which is mounted to the DX100.
- 3. Turn ON the power supply while pressing [MAIN MENU] simultaneously.
- 4. Start-up NetTool.
	- The following window appears.

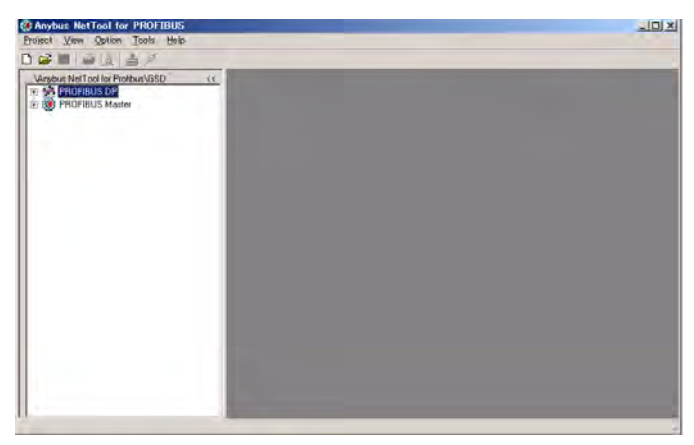

- All the subsequent procedures are operated on the NetTool window.
- 5. Select  ${Project} \rightarrow {New}.$ 
	- A new configuration window appears.

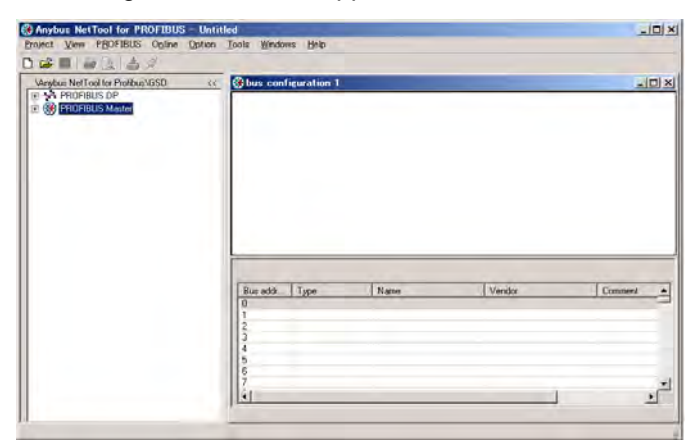

HW1480286

31/38

4 Allocating I/O Signals

- 4.5 Setting of AB3602 Board Communication Condition
- 6. In the GSD window, select {Profibus Master} and drag {Anybus-M DPV1} to the configuration window, then drop it.
	- Anybus-M icon appears in the configuration window.

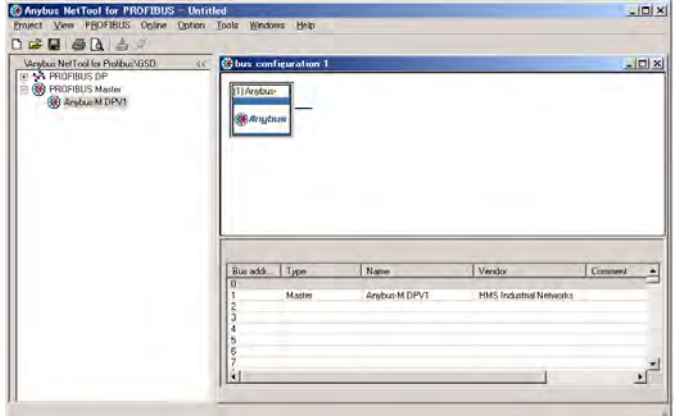

- 7. Double click Anybus-M icon.
	- Master Propaties window appears.
	- Select PROFIBUS tag. Set Address (Profibus node address) and Baudrate (baud rate), then click {OK}.

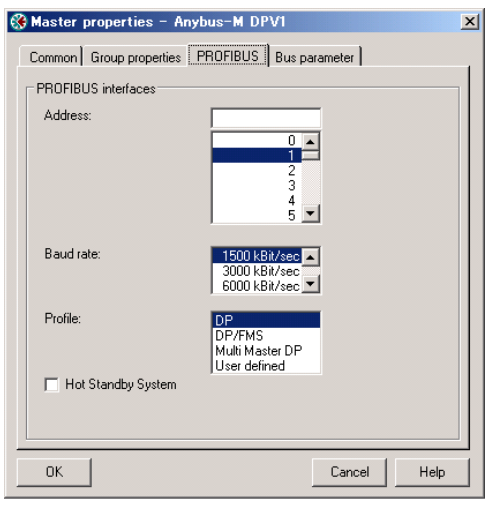

- DX100-Profibus Board 4 Allocating I/O Signals
	- 4.5 Setting of AB3602 Board Communication Condition
	- 8. In the GSD window, select  $\{PROFIBUS DP\} \rightarrow \{General\} \rightarrow$ {HMS Industrial Networks} and drag {Anybus -S DPV1} to the configuration window, then drop it.
		- The Anybus-S icon appears in the The Anybus-M network.

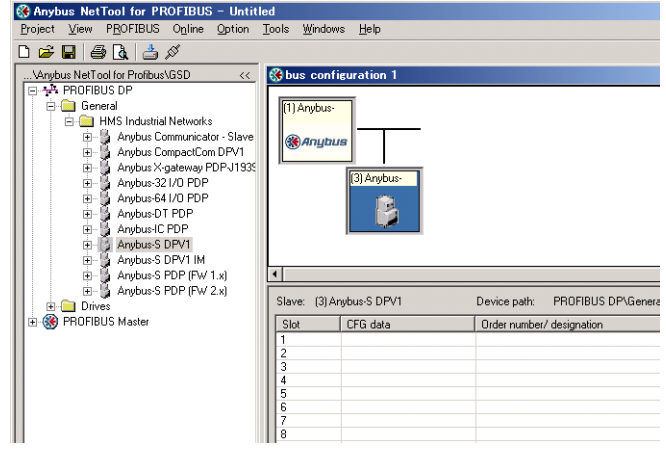

- 9. Double click the Anybus-S icon.
	- Slave Propaties window appears.
	- Select Common tag. Set PROFIBUS Address (Profibus node address), then click {OK}.

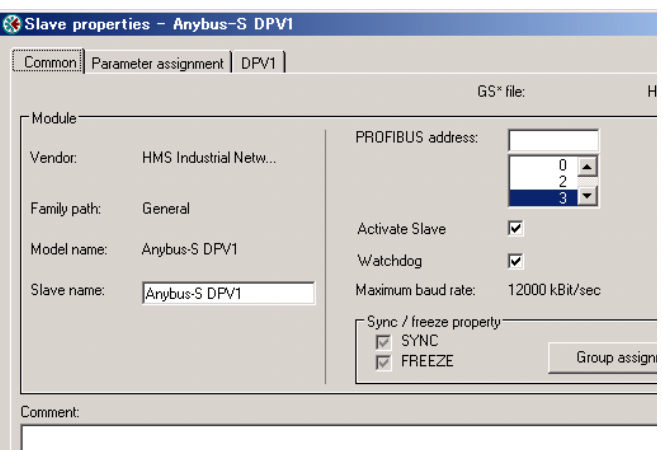

4 Allocating I/O Signals

- 4.5 Setting of AB3602 Board Communication Condition
- 10. In the GSD window, select {PROFIBUS DP} → {General} → {HMS Industrial Networks} → {Anybus -S DPV1} and drag {IN/OUT: 8 word} to the slot 1 in the configuration window, then drop it.

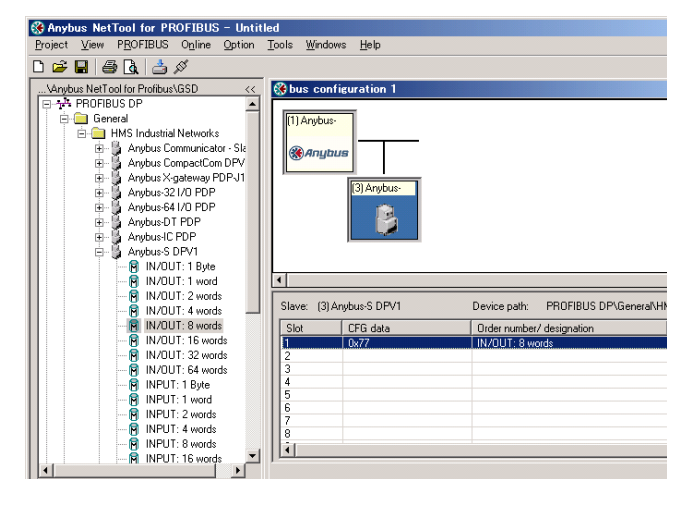

- 11. Select {Online} → {Download Configuration}.
	- Transport Paths window appears.

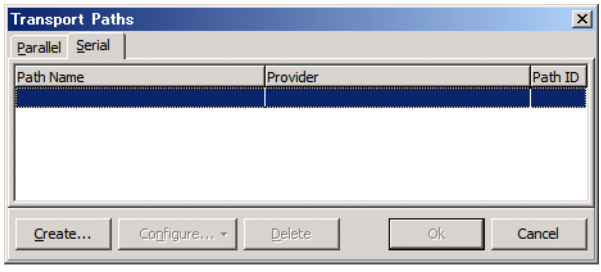

- 12. Select Serial tag and click {Create}.
	- Transport provider selecting window appears.

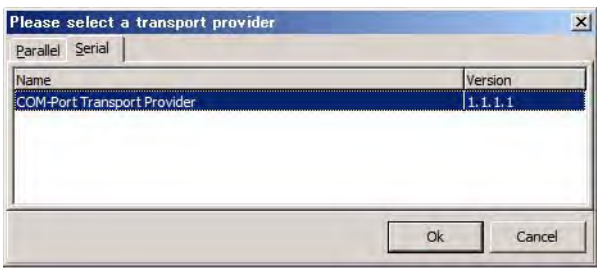

- 13. Click {OK}.
	- Path name inputting window appears.

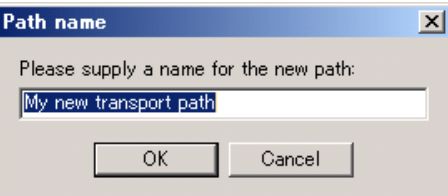

- DX100-Profibus Board 4 Allocating I/O Signals
	- 4.5 Setting of AB3602 Board Communication Condition
	- 14. Click {OK}.
		- COM-PORT selecting window appears.

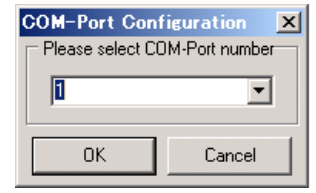

- 15. Select {OK}.
	- Downloading of the configuration result starts.
	- When downloading is completed, the following dialog box appears, then click  $\{OK\}$ .

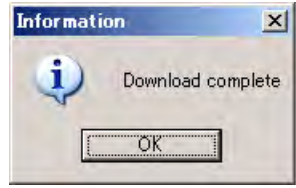

# <span id="page-35-1"></span><span id="page-35-0"></span>**5 Error Indication**

# **5.1 LED Indication**

Both AB3601 and AB3602 are provided with 6 LEDs for board status indication.

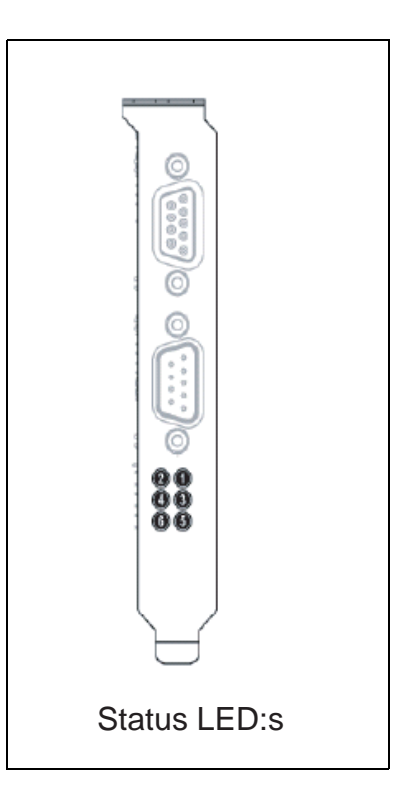

# **AB3601**

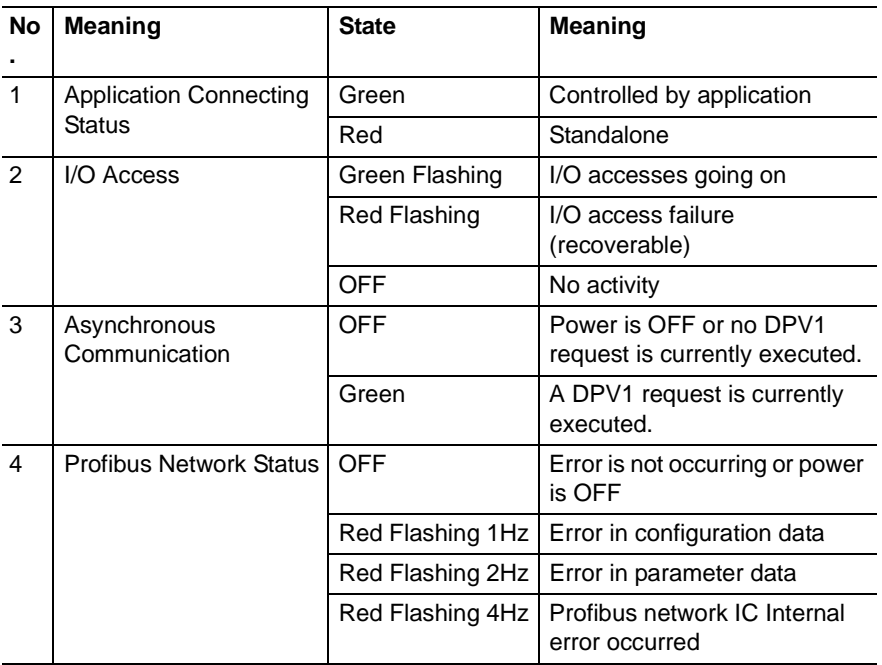

5-1

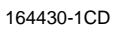

# DX100-Profibus Board 5 Error Indication

- 
- 5.1 LED Indication

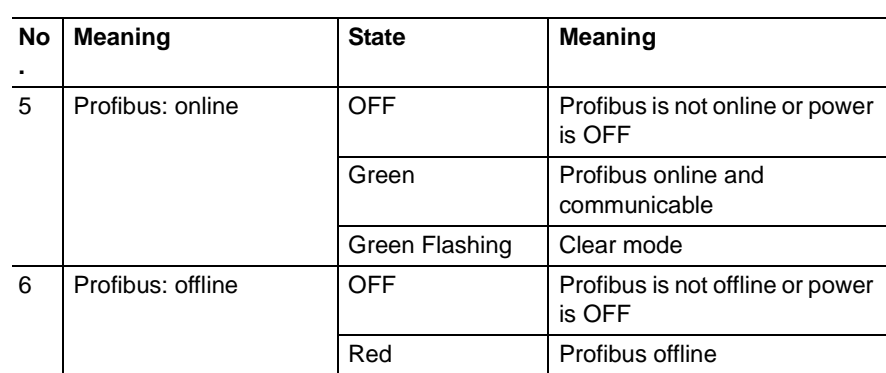

# **AB3602**

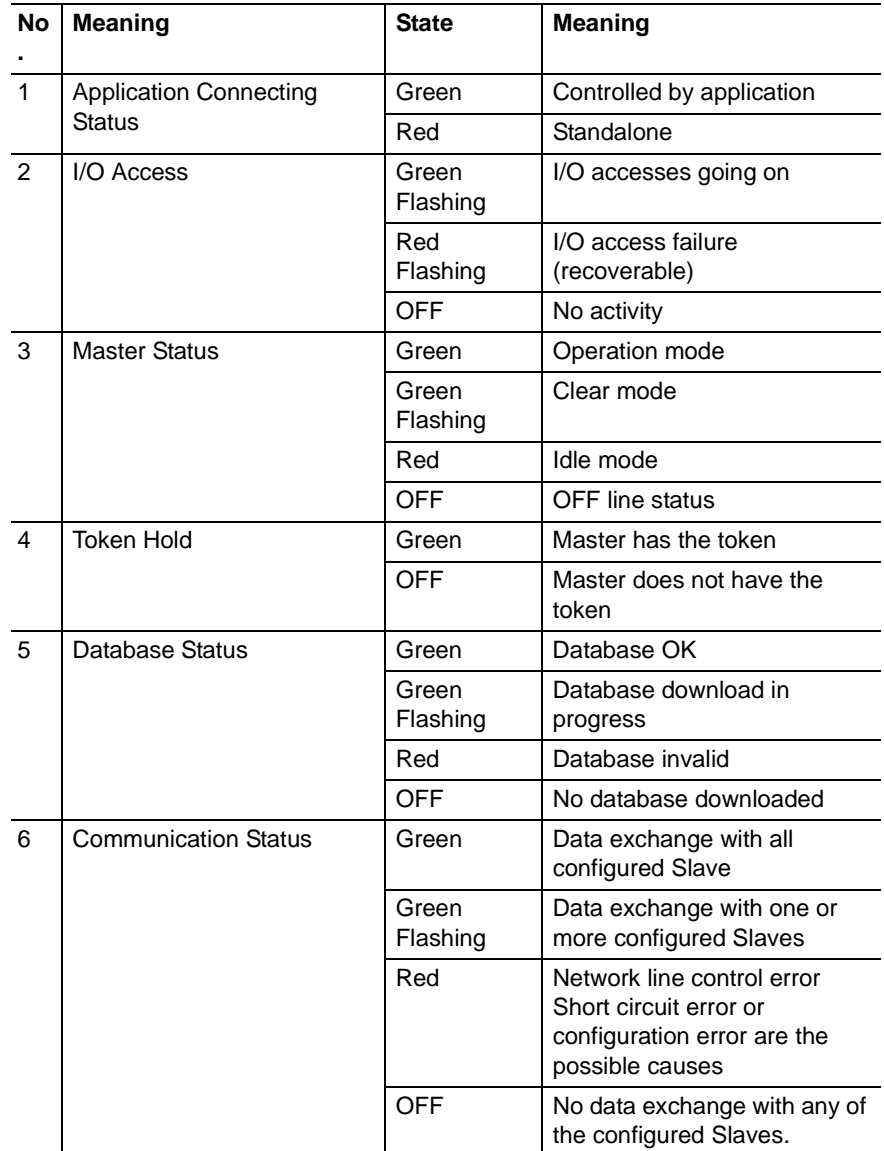

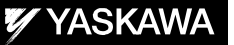

# DX100 OPTIONS INSTRUCTIONS

# FOR PROFIBUS BOARD (AB3601 AND AB3602 MADE BY HMS)

#### HEAD OFFICE

2-1 Kurosakishiroishi, Yahatanishi-ku, Kitakyushu 806-0004 Japan Fax +81-93-645-7746 Phone +81-93-645-7745

YASKAWA America Inc. MOTOMAN Robotics Division 100 Automation Way, Miamisburg, OH 45342, U.S.A. Phone +1-937-847-6200 Fax +1-937-847-6277

YASKAWA Nordic AB Verkstadsgatan 2, PO Box 504, SE-385 25 Torsås, Sweden Phone +46-480-417-800 Fax +46-486-414-10

YASKAWA Europe GmbH Robotics Div. Kammerfeldstr. 1, 80591 Allershausen, Germany Phone +49-8166-90-0 Fax +49-8166-90-103

YASKAWA Electric Korea Co., Ltd 9F, KYOBO Securities Bldg., 26-4, Yeoido-Dong Yeoungeungpo-ku, Seoul, KOREA Phone +82-2-784-7844 Fax +82-2-784-8495

YASKAWA Electric (Singapore) PTE Ltd. 151 Lorong Chuan, #04-02A, New Tech Park, Singapore 556741 Phone  $+65-6282-3003$ Fax +65-6289-3003

YASKAWA Electric (Thailand) Co., Ltd. 252/246, 4th Floor. Muang Thai-Phatra Office Tower II Rachadaphisek Road, Huaykwang Bangkok, 10320 Thailand Phone +66-2-693-2200 Fax +66-2-693-4200

YASKAWA Shougang Robot Co. Ltd. No.7, Yongchang-North Road, Beijing E&T Development Area, China 100176 Phone +86-10-6788-0548 Fax +86-10-6788-0548-813

YASKAWA ELECTRIC (SHANGHAI) Co., Ltd. No.18Xizang Zhong Road, 17F, Harbour Ring Plaza, Shanghai 200001, CHINA Phone +86-21-5385-0655 Fax +86-21-5385-2770

YASKAWA Robotics India Ltd. #426, Udyog Vihar, Phase-IV, Gurgaon, Haryana, India Phone +91-124-475-8500 Fax +91-124-414-8016

Specifications are subject to change without notice for ongoing product modifications and improvements.

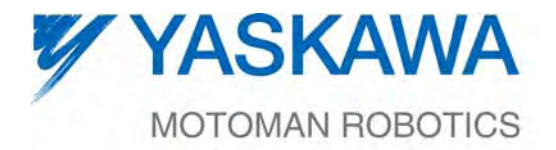

MANUAL NO.

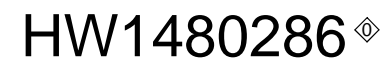